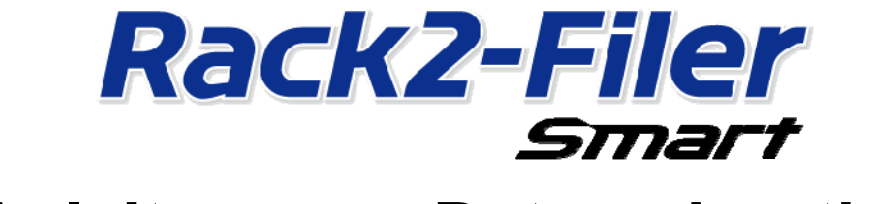

# **Anleitung zur Datenmigration**

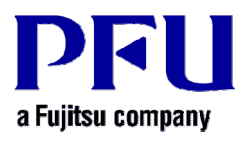

© PFU LIMITED 2013-2014

# **Einführung**

In diesem Handbuch wird die Migration von Daten aus Rack2-Filer nach Rack2-Filer Smart erläutert. Erklärungen zu den Begriffen und Abkürzungen in diesem Handbuch finden Sie in "Beschreibungen in diesem Handbuch" (S. 16).

## **Inhalt**

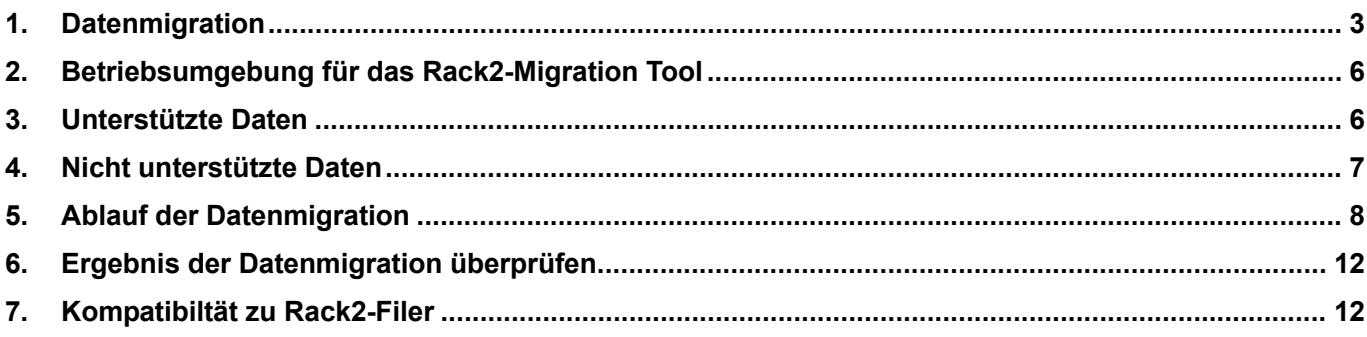

## <span id="page-2-1"></span><span id="page-2-0"></span>**1. Datenmigration**

Benutzer von Rack2-Filer können die mit diesem Programm erzeugten Daten nach Konvertierung in das Format von Rack2-Filer Smart nutzen. Für die Datenmigration nutzen Sie das Rack2-Migration Tool. Im folgenden Text wird dieses Werkzeug als Rack2-Migration Tool bezeichnet. Die Datenmigration wird im Folgenden skizziert.

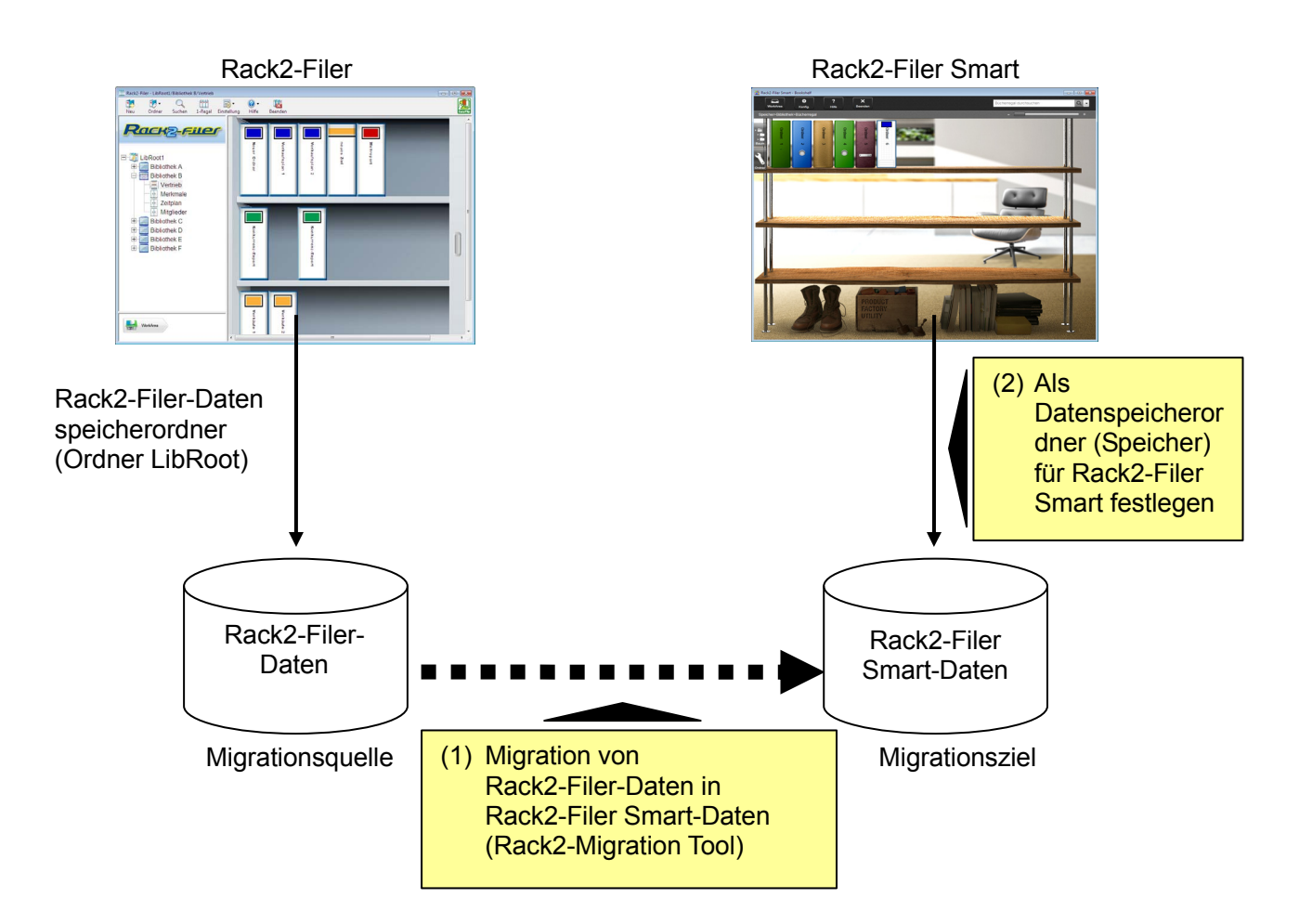

#### **Tipps**

- Rack2-Filer und Rack2-Filer Smart können hierbei auf demselben PC oder auf verschiedenen PCs installiert sein.
- Rack2-Filer-Daten (Datenspeicherordner) werden für jeden Windows-Benutzer separat verwaltet. Die Daten müssen für alle Benutzer separat verschoben werden.
- y Durch die Nutzung des Rack2-Migration Tool werden die Rack2-Filer-Daten nicht aus der Migrationsquelle gelöscht.

Dies sind die wichtigsten Migrationssituationen:

- **(1) Rack2-Filer und Rack2-Filer Smart auf demselben PC installiert**
- **(2) Rack2-Filer und Rack2-Filer Smart auf verschiedenen PCs installiert**
- **(3) für Rack2 Filer wird ein Freigabeordner in einem Netzwerk als Datenspeicherordner verwendet**

In den nachstehenden Abschnitten folgt ein Überblick über die einzelnen Situationen.

#### **(1) Rack2-Filer und Rack2-Filer Smart auf demselben PC installiert**

Nach der Datenmigration muss der Speicher für Rack2 Filer Smart festgelegt werden.

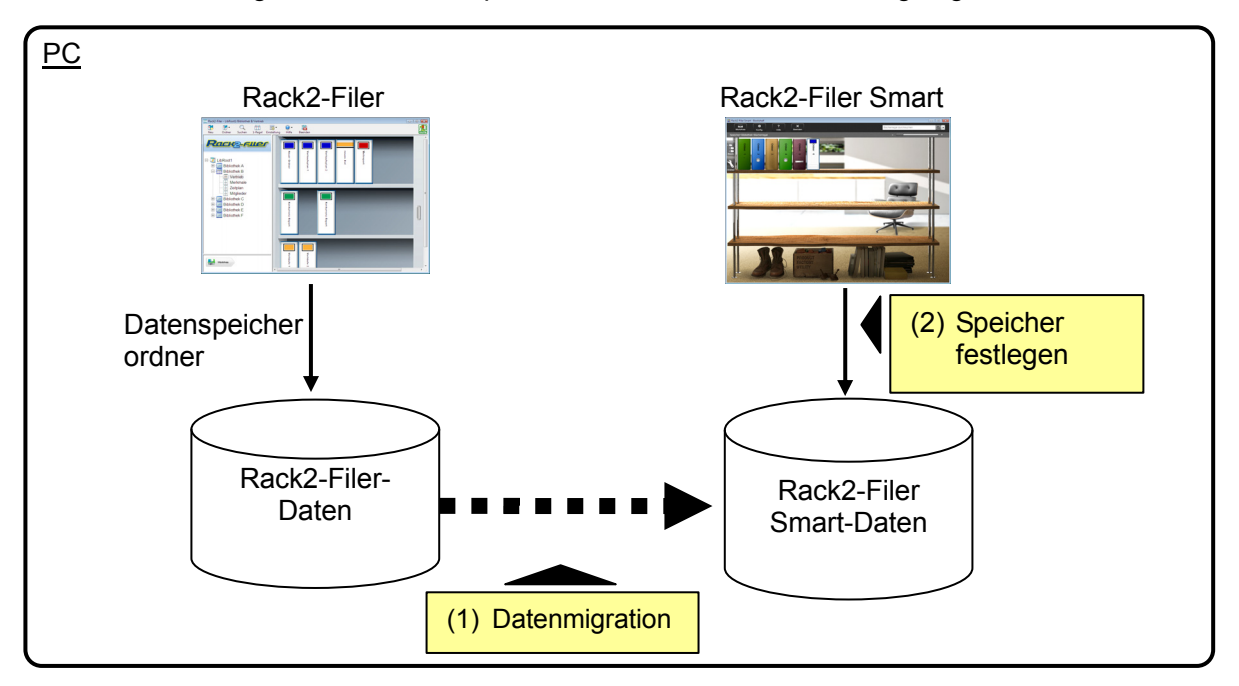

#### **(2) Rack2-Filer und Rack2-Filer Smart auf verschiedenen PCs installiert**

Kopieren Sie die Rack2-Filer-Daten mit einem externen Speichergerät wie beispielsweise einem USB-Stick auf den PC mit Rack2-Filer Smart und migrieren Sie die Daten.

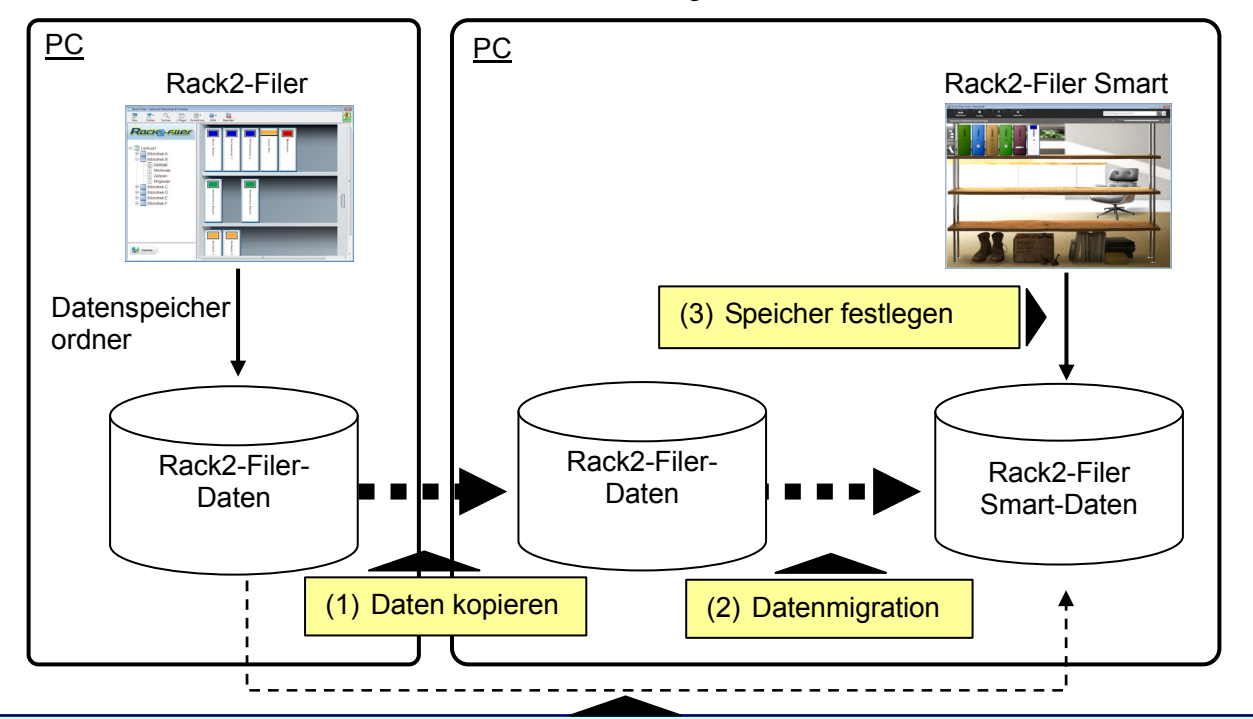

#### **Tipps**

• Wenn der Datenspeicherordner für Rack2-Filer von einem PC, auf dem Rack2-Filer Smart installiert ist, als Freigabeordner betrachtet werden kann, können die Daten ohne Kopieren direkt migriert werden.

**(3) für Rack2 Filer wird ein Freigabeordner in einem Netzwerk als Datenspeicherordner verwendet** 

Wenn im Netzwerk ein Freigabeordner als Datenspeicherordner für Rack2-Filer festgelegt ist, führen Sie die Migration im Freigabeordner durch und legen Sie den Speicher für Rack2-Filer Smart an.

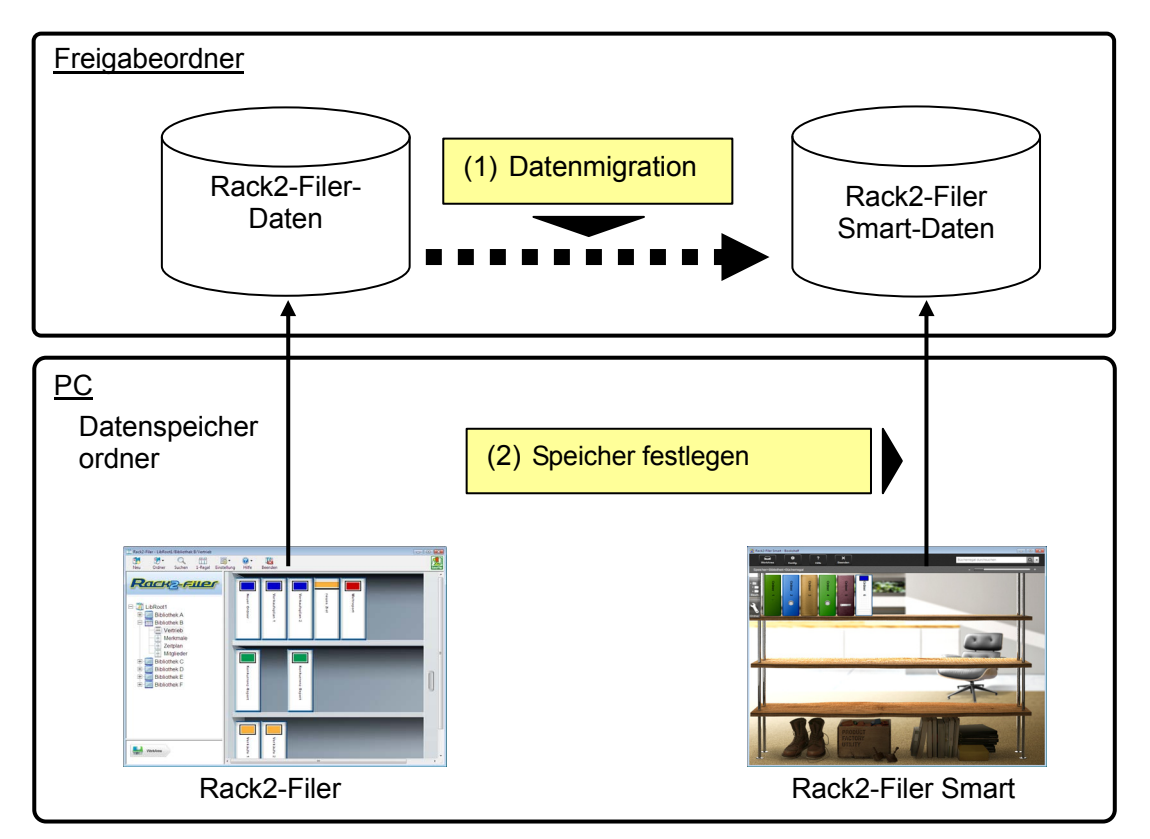

#### **Achtung**

• Wenn die Rack2-Filer-Daten in einem Freigabeordner von mehreren Personen genutzt werden, müssen vor der Migration alle Benutzer Rack2-Filer beenden.

## <span id="page-5-1"></span><span id="page-5-0"></span>**2. Betriebsumgebung für das Rack2-Migration Tool**

Als Betriebsumgebung für das Rack2-Migration Tool ist Folgendes möglich:

- Windows  $8.1$  (32 bit/64 bit)
- Windows 8 (32 bit/64 bit)
- Windows 7 (ab SP1) (32 bit/64 bit)
- Windows Vista (ab SP2) (32 bit/64 bit)
- Windows  $XP$  (ab SP3) (32 bit)

#### Achtung

- Bei der Installation von Rack2-Filer Smart wird auch das Rack2-Migration Tool installiert.
- Rack2-Migration Tool läuft unter Windows 8 oder Windows 8.1 als Desktop-Anwendung.
- y Kopieren Sie zum Migrieren von Rack2-Filer-Daten, die unter Windows 2000/Windows Me/Windows 98 laufen, diese Daten auf einen PC mit Rack2-Filer Smart und migrieren Sie sie mit dem Rack2-Migration Tool.

## <span id="page-5-2"></span>**3. Unterstützte Daten**

Mit dem Rack2-Migration Tool können mit den folgenden Rack2-Filer-Versionen erzeugte Daten migriert werden:

(Einige Versionen existieren je nach Sprache nicht)

- Rack2-Filer V3.0 / V4.0 / V5.0
- Rack2-Filer Lite V4.0

Das Rack2-Migration Tool ermöglicht die Migration von

Rack2-Filer-Bibliotheken/-Aktenschränken/-Ordnern nach Rack2-Filer Smart. Daten können ordnerweise und in folgende Seitenarten migriert werden.

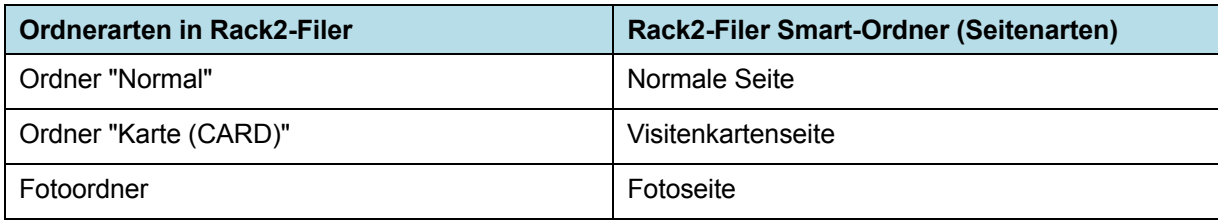

#### **Achtung**

y Wenn auf die Daten der verknüpften Quelle zugegriffen werden kann, wird die tatsächliche Quelldatei importiert. Andernfalls werden nur die Seitendaten migriert.

## <span id="page-6-1"></span><span id="page-6-0"></span>**4. Nicht unterstützte Daten**

Folgende Daten lassen sich auch mit dem Rack2-Migration Tool nicht migrieren.

- WorkArea-Daten
- Optionen
	- Optionen für das Rack2-Filer-Fenster: LibRoot-Ordnerdaten und ScanSnap-Verküpfungseinstellungen
	- Optionen für Viewer: Betriebsumgebung für Viewer, Umblättergeschwindigkeit und andere Einstellungen
	- Optionen für WorkArea: Position des WorkArea-Speichers
- Ordnereinstellungen: Titelformat und Muster für Rückenetikett
- Stempeldaten: Durch den Bearbeitungsstempel erzeugter Stempelabdruck

#### **Achtung**

• Wenn Sie WorkArea-Daten migrieren möchten, importieren Sie sie vor der eigentlichen Migration in einen Ordner.

## <span id="page-7-1"></span><span id="page-7-0"></span>**5. Ablauf der Datenmigration**

Die Datenmigration läuft wie folgt ab:

- **(1) Vorbereitung**
- **(2) Ausführung des Rack2-Migration Tool**
- **(3) Rack2-Filer Smart-Datenspeicherordner festlegen**

Die einzelnen Schritte werden im Folgenden beschrieben.

#### **(1) Vorbereitung**

Vor der Ausführung des Rack2-Migration Tool gehen Sie wie folgt vor:

- Sehen Sie nach, wo sich der Datenspeicherordner für Rack2-Filer befindet.
- Kopieren Sie die Daten im Datenspeicherordner für Rack2-Filer auf den PC mit Rack2-Filer **Smart (sofern erforderlich).**
- Beenden Sie Rack2-Filer

Diese Vorgänge werden im Folgenden beschrieben.

#### ■ Sehen Sie nach, wo sich der Datenspeicherordner für Rack2-Filer befindet.

(1) Starten Sie Rack2-Filer

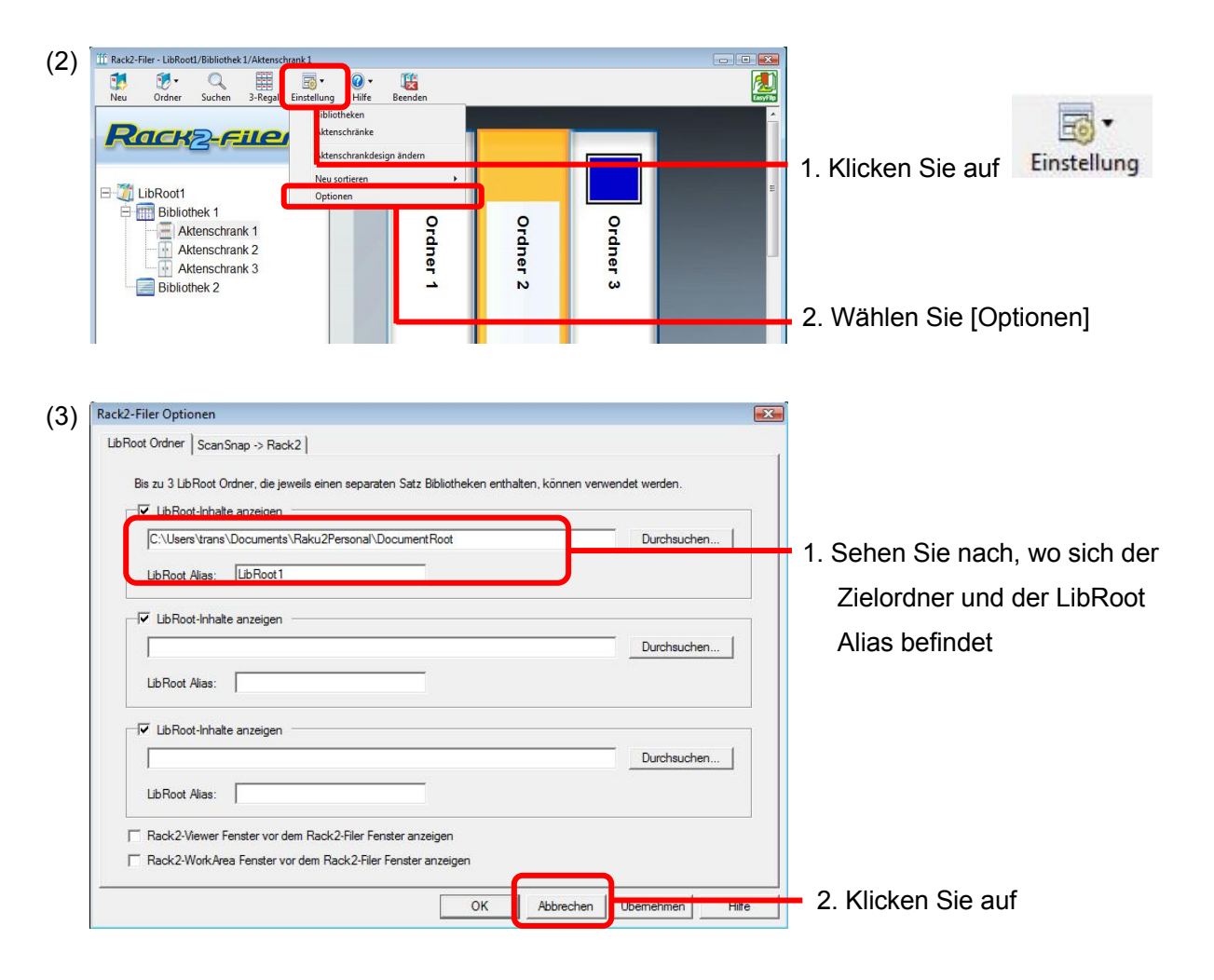

### **Kopieren Sie die Daten im Datenspeicherordner für Rack2-Filer auf den PC mit Rack2-Filer Smart (sofern erforderlich).**

Wenn Rack2-Filer und Rack2-Filer Smart auf unterschiedlichen PC installiert sind, kopieren Sie den Datenspeicherordner für Rack2-Filer mit einem externen Speichergerät wie beispielsweise einem USB-Stick auf den PC mit Rack2-Filer Smart.

#### ■ Beenden Sie Rack2-Filer

Beenden Sie die folgenden Rack2-Filer-Anwendungen:

- Rack2-Filer-Fenster
- Viewer
- WorkArea

#### **(2) Ausführung des Rack2-Migration Tool**

Starten Sie das Rack2-Migration Tool und migrieren Sie die Daten.

(1) Starten Sie das Rack2-Migration Tool Klicken Sie auf [Start] und wählen Sie [Alle Programme]-[Rack2-Filer Smart]-[Data Migration Tool for Rack2-Filer].

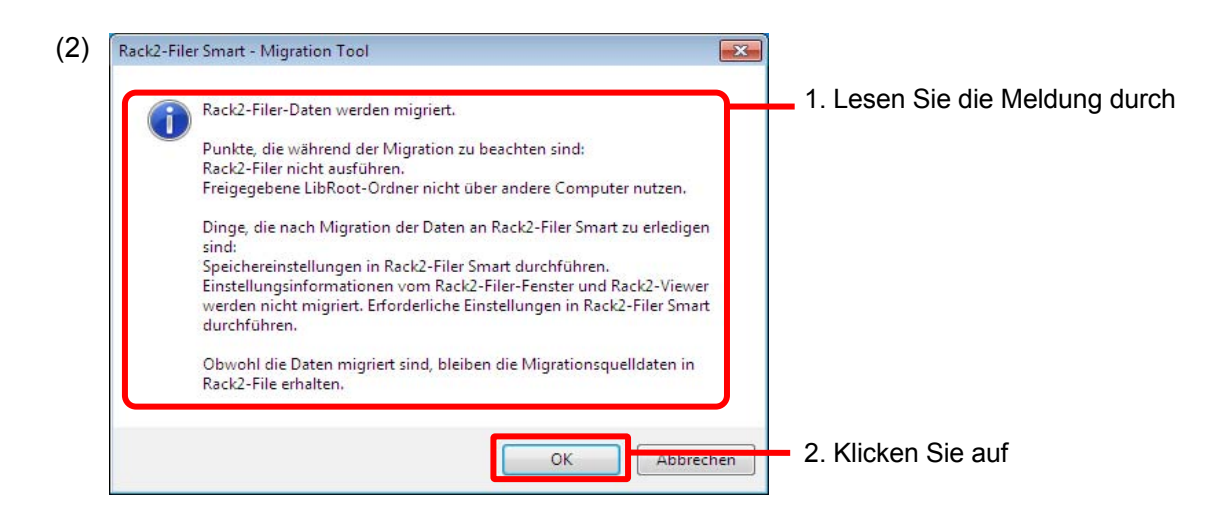

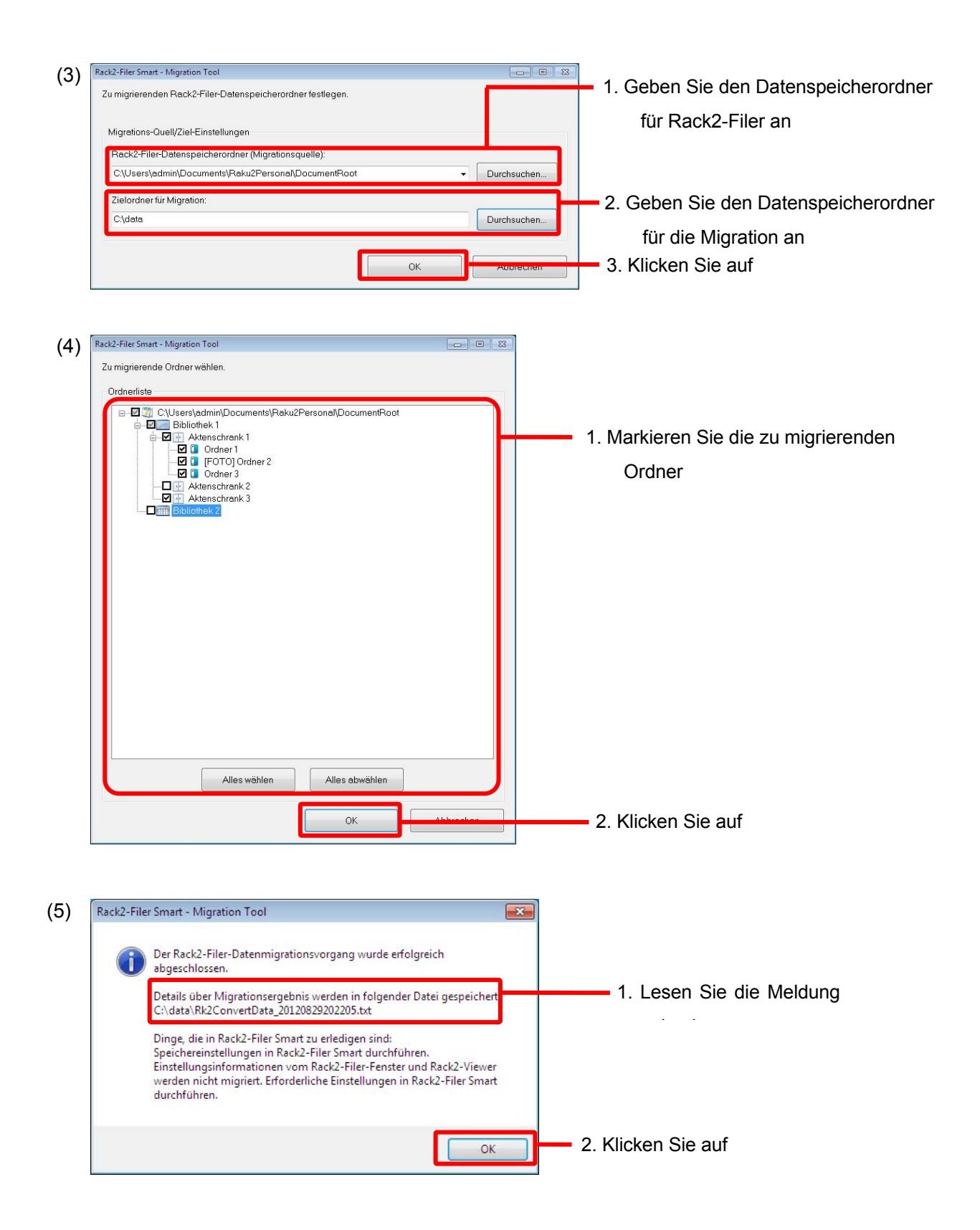

#### **(3) Rack2-Filer Smart-Datenspeicherordner festlegen**

Legen Sie die migrierten Daten als Speicher für Rack2-Filer Smart fest.

(1) Starten Sie Rack2-Filer Smart

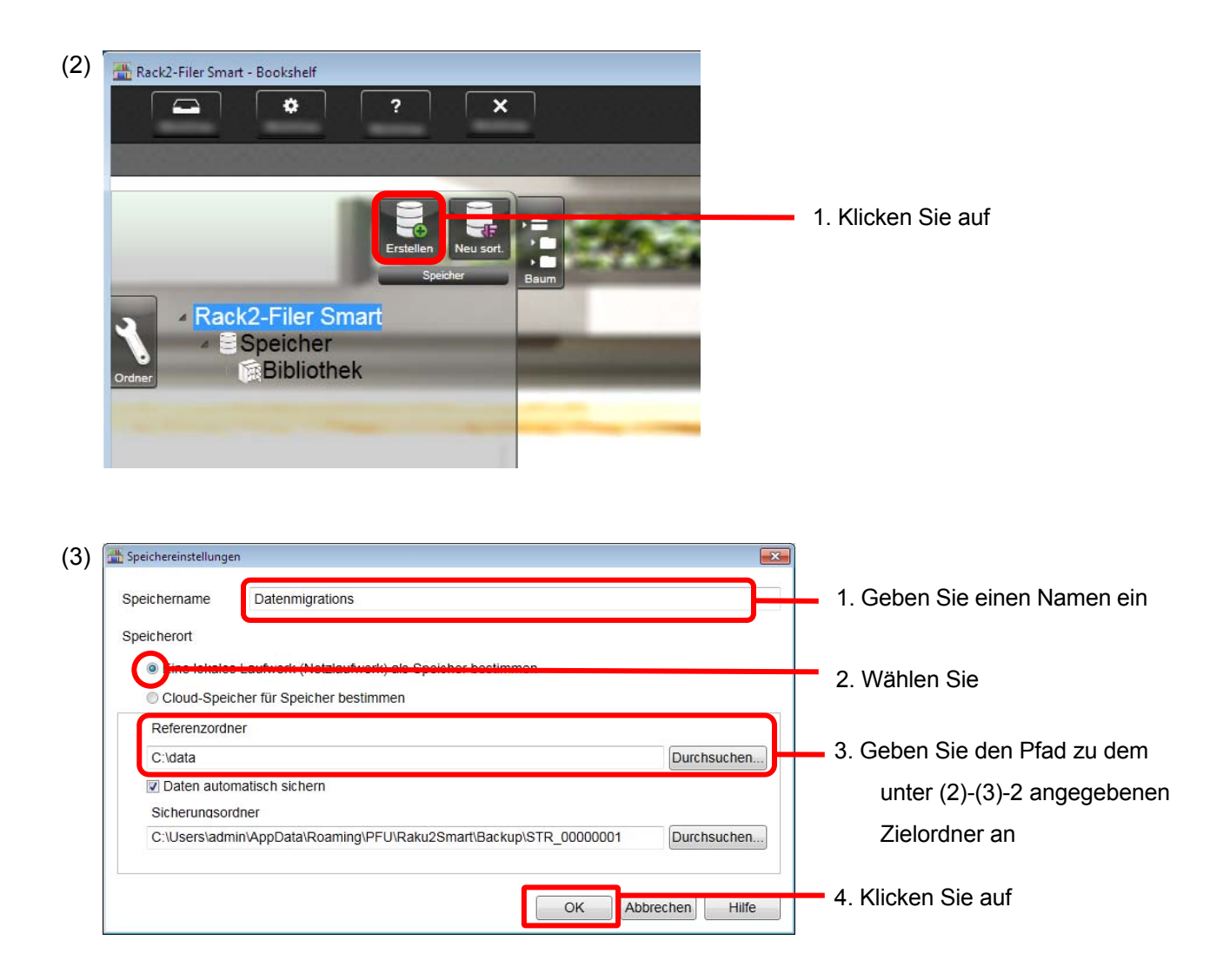

(4) Die migrierten Daten werden angezeigt. Öffnen Sie den migrierten Ordner und sehen Sie nach, ob die Daten ordnungsgemäß importiert wurden.

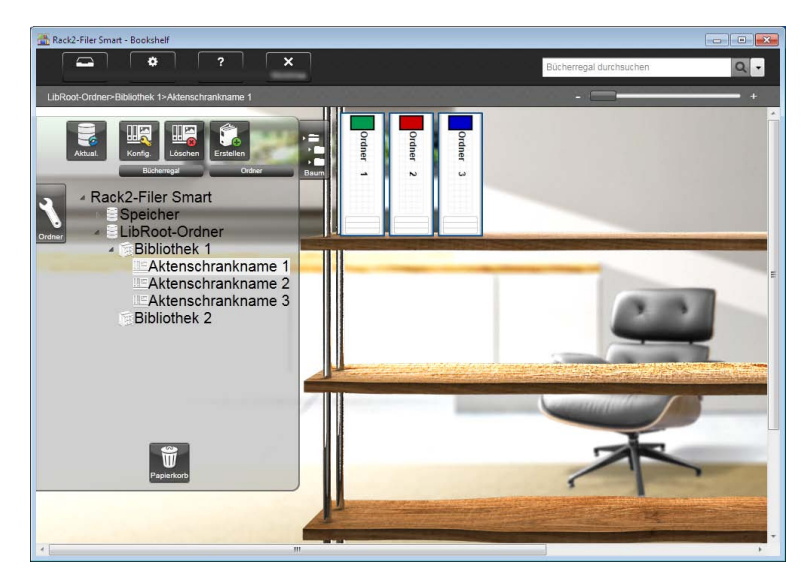

Damit ist die Migration beendet.

Falls mehrere Datenspeicherordner vorhanden sind, müssen diese einzeln migriert werden.

## <span id="page-11-1"></span><span id="page-11-0"></span>**6. Ergebnis der Datenmigration überprüfen**

Das Ergebnis der Datenmigration wird in einer Datei aufgezeichnet. Diese Datei wird direkt unter dem Zielordner angelegt und erhält den Namen "Rk2ConvertData (Jahr, Monat, Tag, Stunde, Minute und Sekunde der Migration).txt".

Diese Datei enthält folgende Angaben: Die Anzahl der als Migrationsziel ausgewählten/verarbeiteten Ordner, die Ursache und die Maßnahmen zur Beseitigung von Ordner-/Migrationsfehlern. Lesen Sie die Datei durch und ergreifen Sie die beschriebenen Maßnahmen.

## <span id="page-11-2"></span>**7. Kompatibiltät zu Rack2-Filer**

In der folgenden Tabelle werden die Funktionen von Rack2-Filer, die nicht von Rack2-Filer Smart V. 1.0 unterstützt werden, sowie Ersatzfunktionen aufgeführt. Einzelheiten zu technischen Daten und Funktionen von Rack2-Filer Smart finden Sie in der Hilfe zum Rack2-Bookshelf-Fensterhilfe und zum Rack2-Viewer Hilfe.

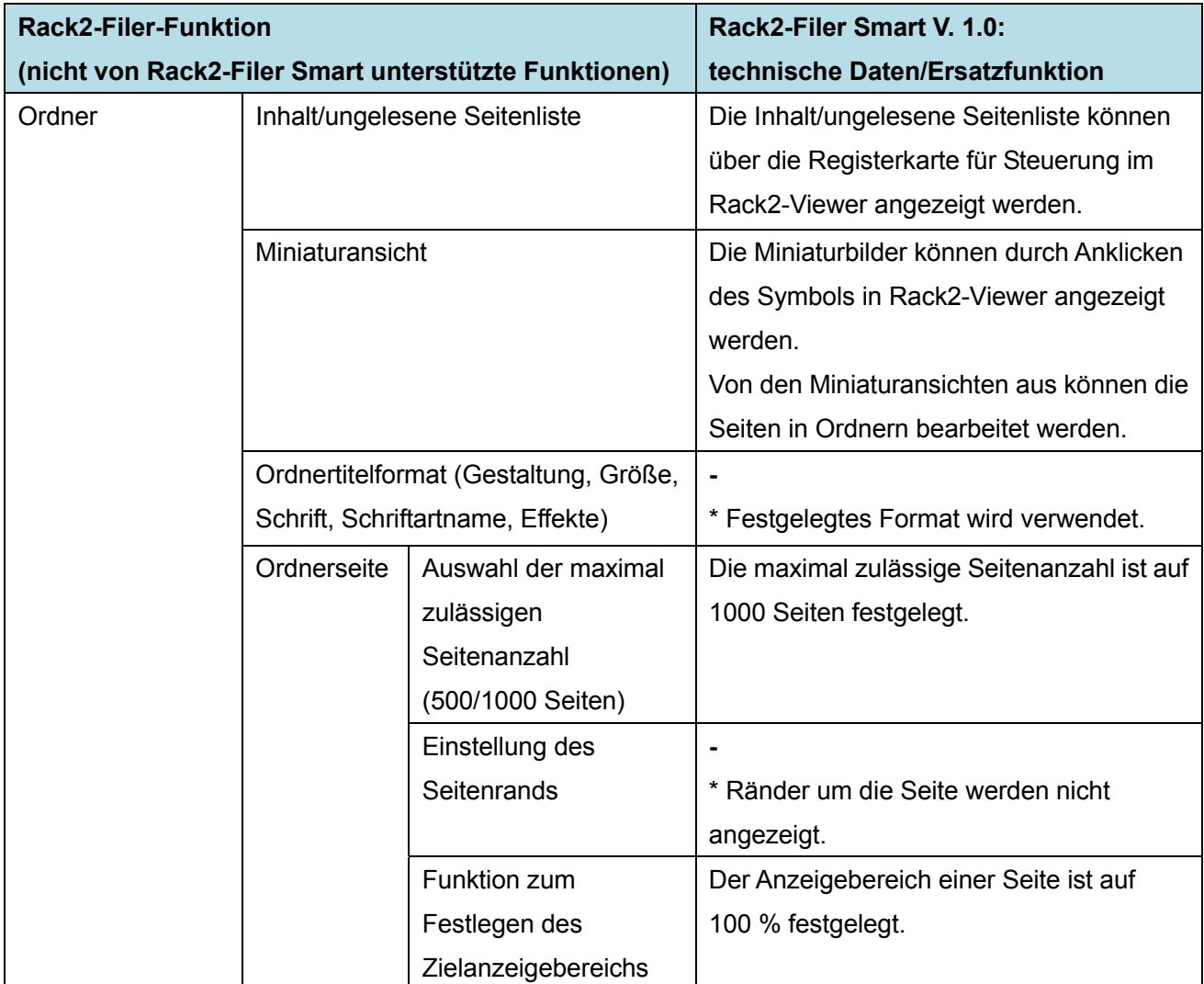

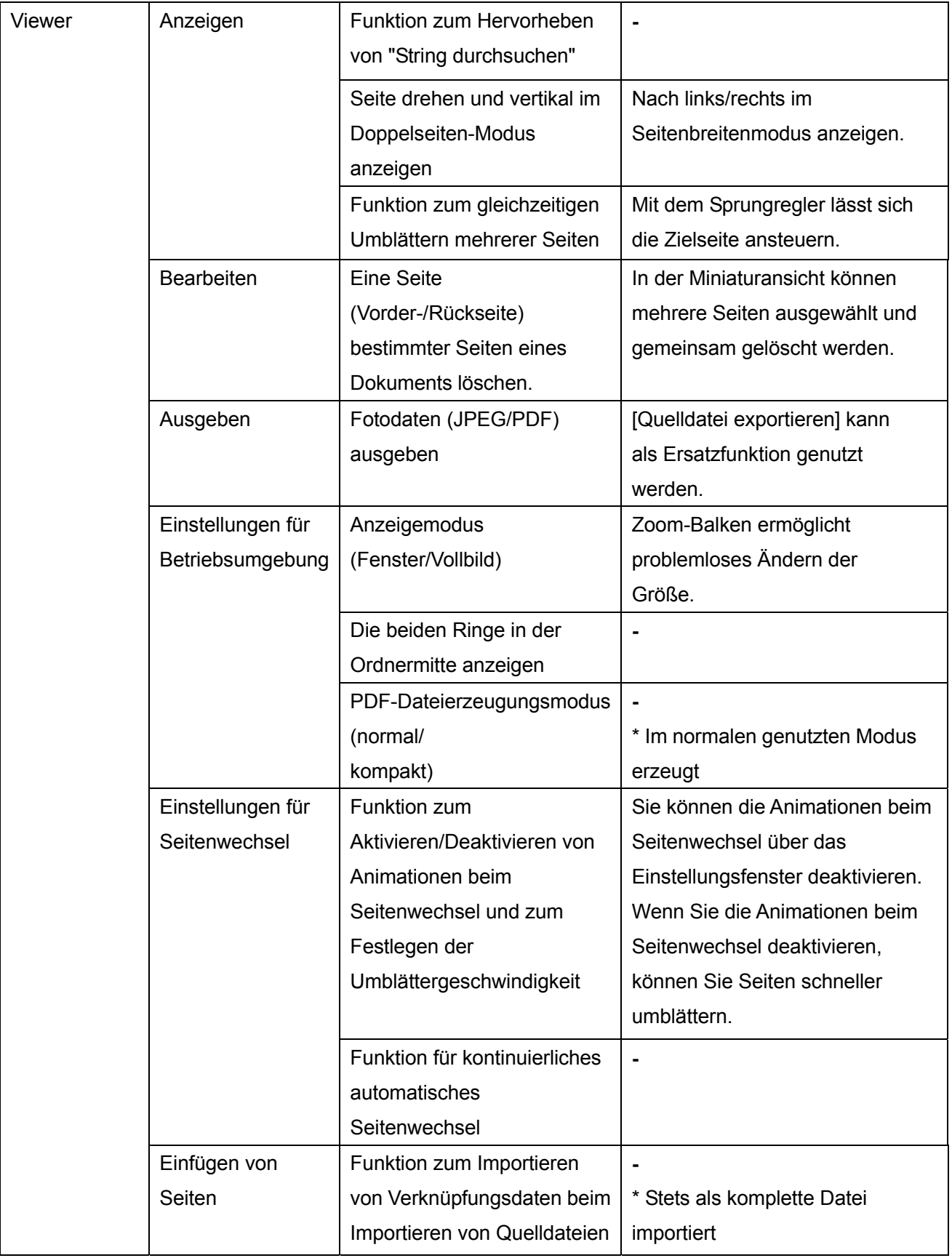

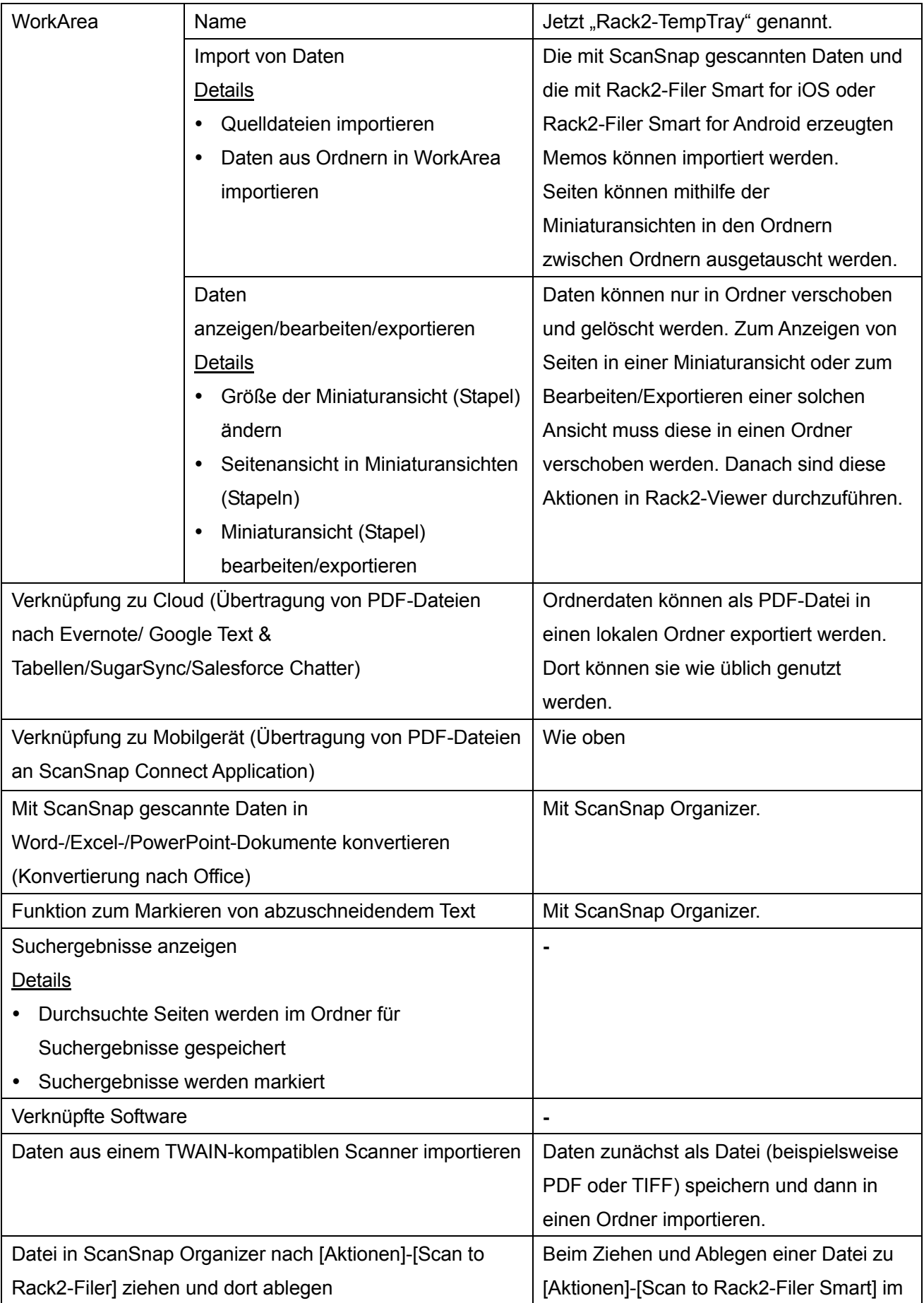

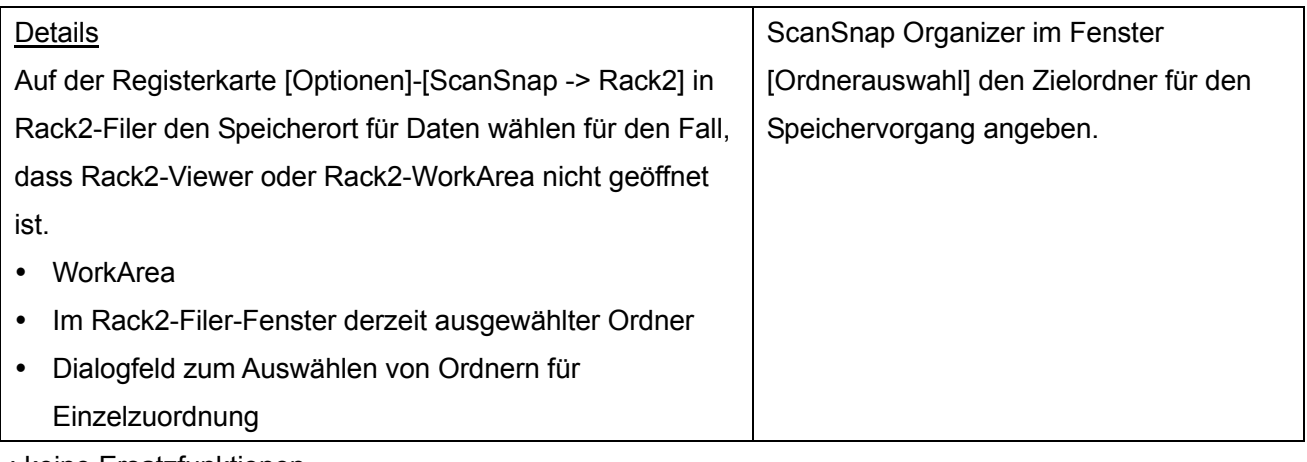

-: keine Ersatzfunktionen

# **Beschreibungen in diesem Handbuch Abkürzungen für Betriebssysteme**

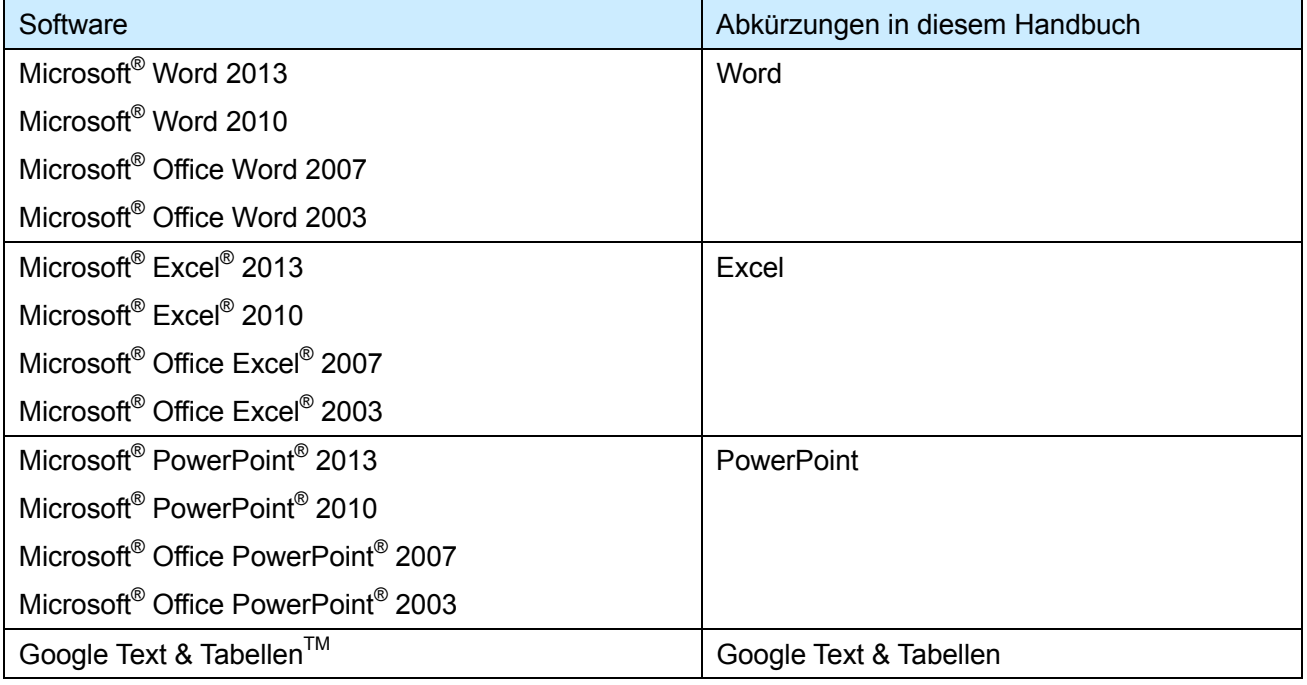

# **Abkürzungen für Betriebssysteme**

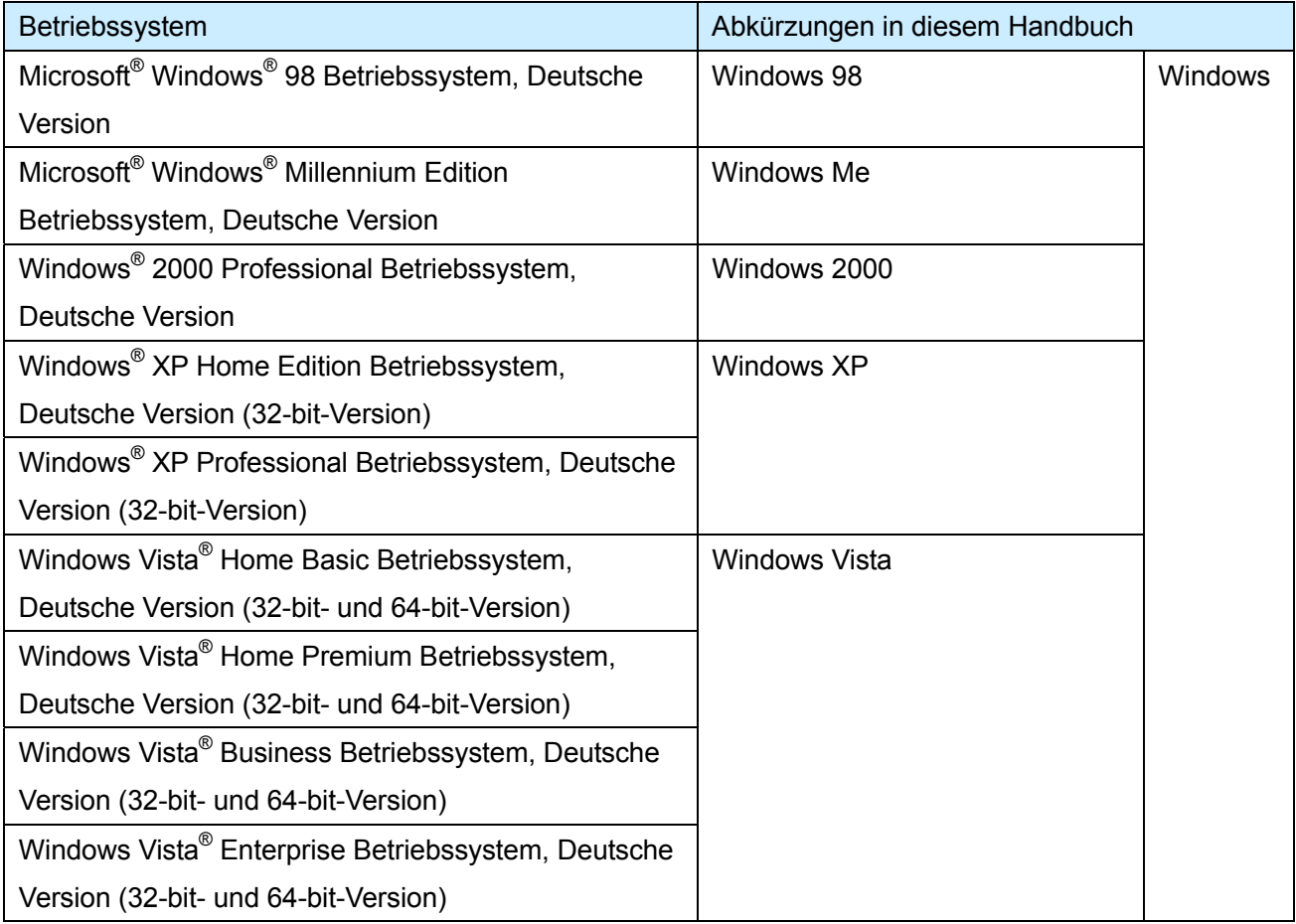

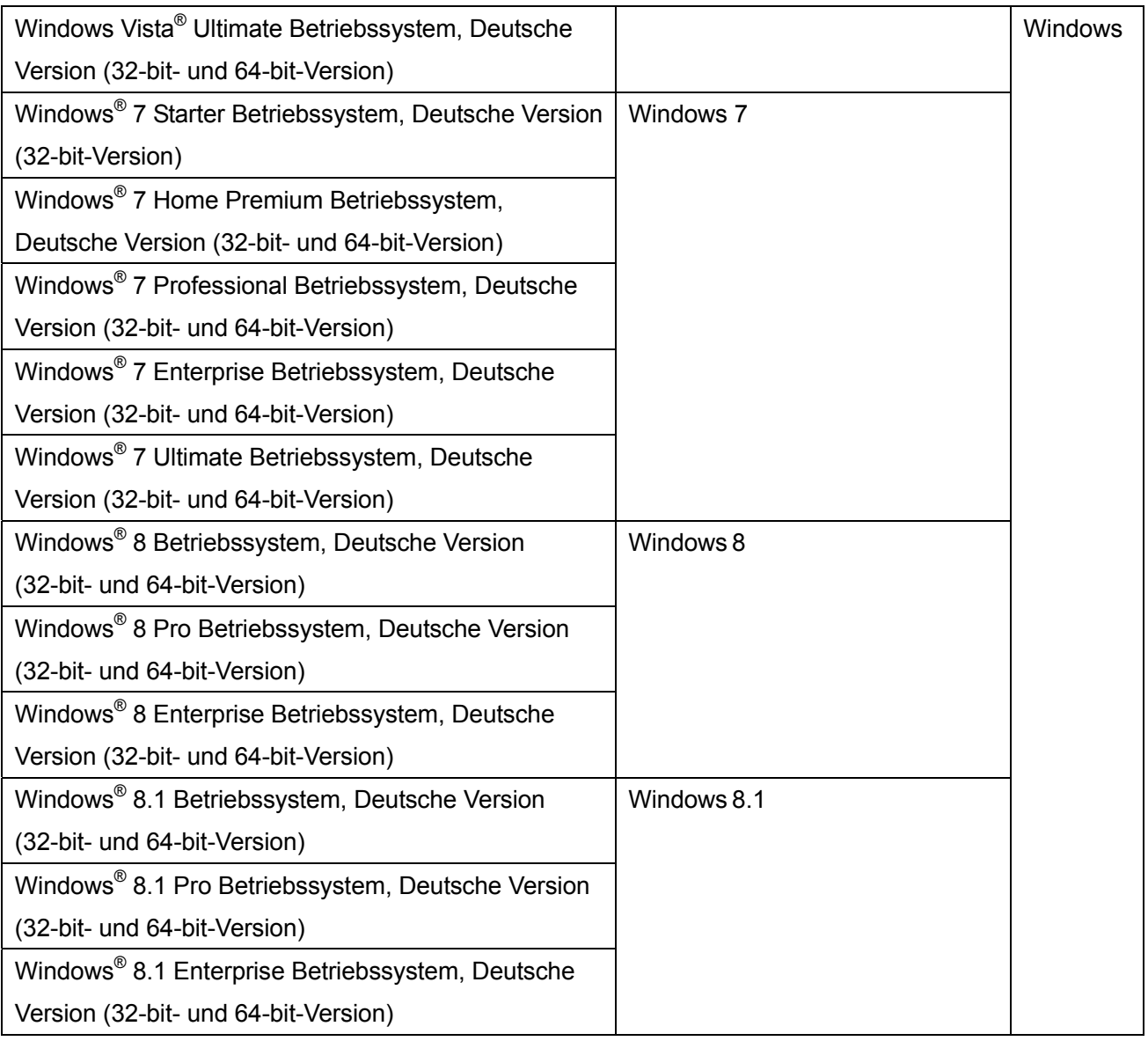

## **Bildschirmkopien in diesem Handbuch**

- Windows und Bilder von Windows 7 werden in diesem Handbuch zur Beschreibung von Vorgängen verwendet.
- Windows und Bilder von Rack2-Filer V5.0L60 werden in diesem Handbuch zur Beschreibung von Vorgängen verwendet.

## **Warenzeichen**

- Microsoft, Windows, Windows Vista, Excel, und PowerPoint sind eingetragene Warenzeichen oder Warenzeichen der Microsoft Corporation in den USA und/oder anderen Ländern.
- Word ist ein Produkt der Microsoft Corporation in den USA.
- Evernote ist ein eingetragenes Warenzeichen oder Warenzeichen der Evernote Corporation.
- Google und Google Text & Tabellen sind eingetragene Warenzeichen oder Warenzeichen von Google Inc.
- SugarSync ist ein Warenzeichen oder eingetragenes Warenzeichen von SugarSync Inc.
- Salesforce und das Salesforce Logo sind eingetragene Warenzeichen oder Warenzeichen von Salesforce Inc. in den USA und/oder in anderen Ländern.
- ScanSnap und Rack2-Filer sind eingetragene Warenzeichen oder Warenzeichen von PFU LIMITED in Japan.
- Andere Firmenamen und Produktnamen sind Warenzeichen oder eingetragene Warenzeichen der jeweiligen Firmen.

#### Rack2-Filer Smart Anleitung zur Datenmigration

#### P2WW-3050-03DEZ0

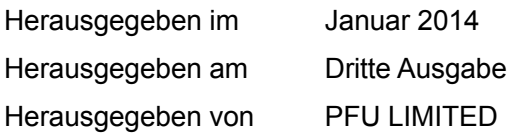

- Die Inhalt dieser Anleitung können sich ohne Vorankündigung ändern.
- PFU LIMITED übernimmt keine Haftung für Verletzungen von Urheberrechten Dritter oder andere Rechte, die durch die Nutzung der Informationen dieser Anleitung entstehen können.
- Kein Teil dieser Anleitung darf ohne vorherige schriftliche Genehmigung der PFU LIMITED in jeglicher Form reproduziert werden.